# **Jak se Locus Map ovládá?**

### **První start**

Ihned po instalaci se zobrazí hlavní obrazovka Locusu s vysunutým hlavním menu:

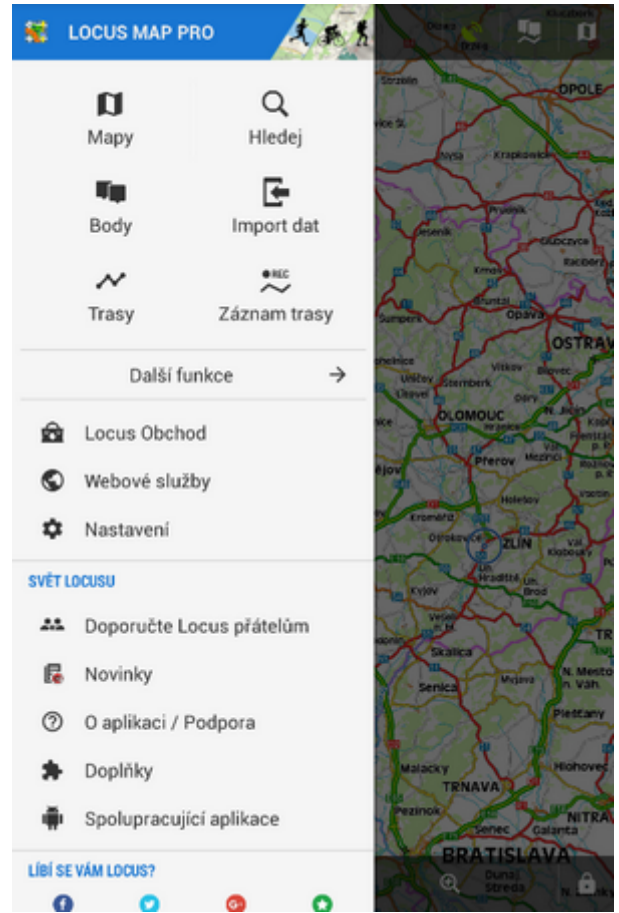

Můžete zasunout menu zpět doleva a pokračovat na mapové obrazovce nebo si naopak vyzkoušet základní prvky, které [hlavní menu](#page-2-0) nabízí - mapy, trasy, body atd.

## **Hlavní obrazovka**

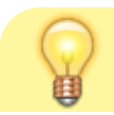

Mapové okno zobrazuje **online mapu**, kterou **Locus Map** automaticky vybral podle

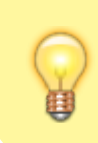

území, kde se uživatel vyskytuje v okamžiku instalace. Takže Češi vidí mapu OpenStreetMap Outdoor, Maďaři Turaterkep Classic atd. Každopádně při prvním spuštění Locusu se vždy zobrazí online mapa (pokud se ovšem neodpojíte).

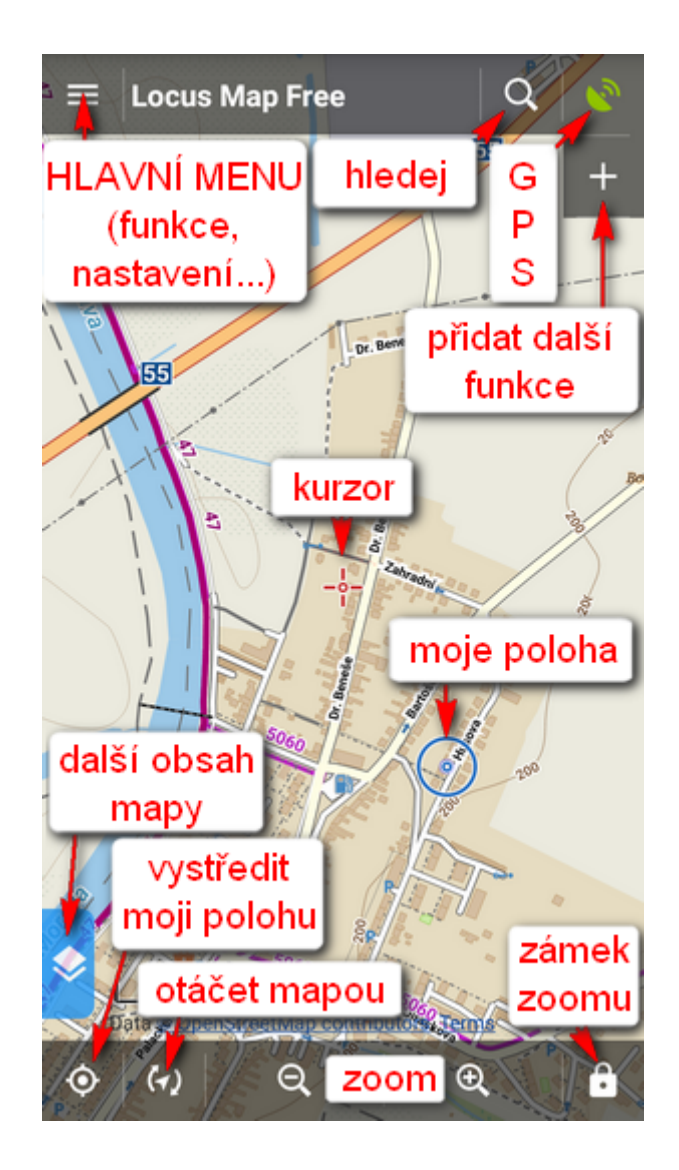

- mapou lze pohybovat jednoduše **dotykem a táhnutím**, přibližovat a oddalovat tlačítky <sup>(+)</sup> a nebo prsty od sebe/k sobě . Pokud upřednostňujete ovládání jednou rukou, měřítko lze změnit **dvojím klepnutím a táhnutím** po displeji
- vaši polohu na mapě zobrazí **centrovací tlačítko** vlevo dole. Vaše poloha se pak zobrazí na pozici kurzoru **uprostřed displeje**.

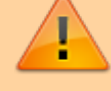

Pro určení polohy musí být **zapnuta GPS**.

pokud chcete, aby se mapa **otáčela podle směru vašeho pohybu**, klepněte na tlačítko

**Rotace mapy** vedle centrovacího. Pokud je váš telefon nebo tablet vybaven vestavěným

kompasem, můžete si z vyskakovacího menu vybrat rotaci celé mapy nebo <sup>o</sup> Zobrazit **pohled**, kudy se díváte.

- tlačítko **zamyká** změnu měřítka, po podržení také celou obrazovku nebo zapíná **lupu** . Což určitě ocení vaše babička.
- pokud chcete změnit mapu na obrazovce, klepněte na tlačítko **VI** vpravo nahoře. Zapíná [Správce map,](https://docs.locusmap.eu/doku.php?id=cz:manual:user_guide:maps_mmanager) který nabízí široký výběr online map pro zobrazení i stažení pro offline použití. Stačí si jen vybrat mapu a klepnout na ni. Objeví se okno s podmínkami použití, to odsouhlaste a už můžete cestovat. Vybraná mapa se v seznamu vysvítí oranžově.

Ujistěte se, že jste připojeni k internetu, jinak nebudou online mapy fungovat.

#### <span id="page-2-0"></span>**Hlavní menu**

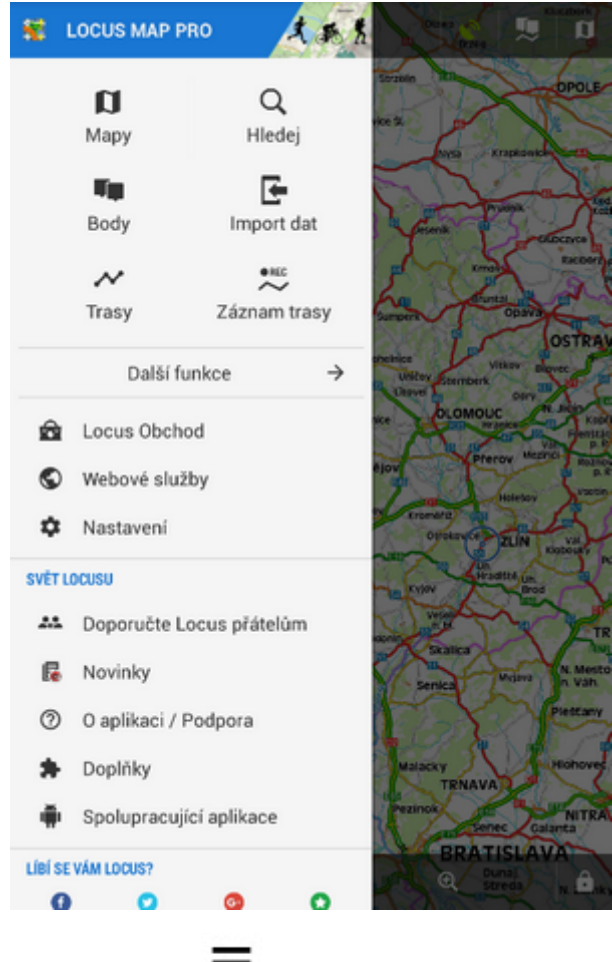

**•** se vysune, když klepnete na tlačítko **vedelovalo nahoře** 

- obsahuje šest hlavních tlačítek **[mapy](https://docs.locusmap.eu/doku.php?id=cz:manual:user_guide:maps)**, **[vyhledávání](https://docs.locusmap.eu/doku.php?id=cz:manual:user_guide:functions:search)**, **[body](https://docs.locusmap.eu/doku.php?id=cz:manual:user_guide:points)**, **[Import dat](https://docs.locusmap.eu/doku.php?id=cz:manual:user_guide:functions:data_import)**, **[trasy](https://docs.locusmap.eu/doku.php?id=cz:manual:user_guide:tracks)** a **[záznam trasy](https://docs.locusmap.eu/doku.php?id=cz:manual:user_guide:tracks:recording)**
- **Další funkce →** vedou k dalším mnoha [funkcím](https://docs.locusmap.eu/doku.php?id=cz:manual:user_guide#functions) Locusu.
- **[Locus Obchod](https://docs.locusmap.eu/doku.php?id=cz:manual:user_guide:locus_store:about)** zde si můžete **koupit mapy** do Locusu
- **[Webové služby](https://docs.locusmap.eu/doku.php?id=cz:manual:user_guide:add-ons#web_services)** spolupracující online databáze s tipy na výlety
- **[Nastavení](https://docs.locusmap.eu/doku.php?id=cz:manual:user_guide:settings)** všechna možná nastavení Locusu

Pořadí a funkce prvních šesti tlačítek lze změnit podržením prstu a výběrem funkce z nabídky. Více viz [Nastavení hlavního menu >>](https://docs.locusmap.eu/doku.php?id=cz:manual:user_guide:settings:mainmenu)

#### **Svět Locusu**

Další část hlavního menu je podrobně pojednána [zde >>:](https://docs.locusmap.eu/doku.php?id=cz:manual:user_guide:settings:mainmenu)

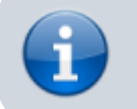

Další detaily o ovládání Locusu zjistíte **[zde >>](https://docs.locusmap.eu/doku.php?id=cz:manual:user_guide:maps_mainscr_ctrl)**

Pomohl vám tento článek? Prosíme o hodnocení:

 $\star \star \star \star$  from 7 votes  $\circ \circ \circ \circ$  Rate

From: <https://docs.locusmap.eu/> - **Locus Map - knowledge base**

Permanent link: **<https://docs.locusmap.eu/doku.php?id=cz:manual:basics:locuscontrol>**

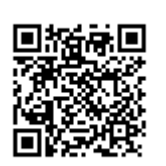

Last update: **2017/10/12 09:17**